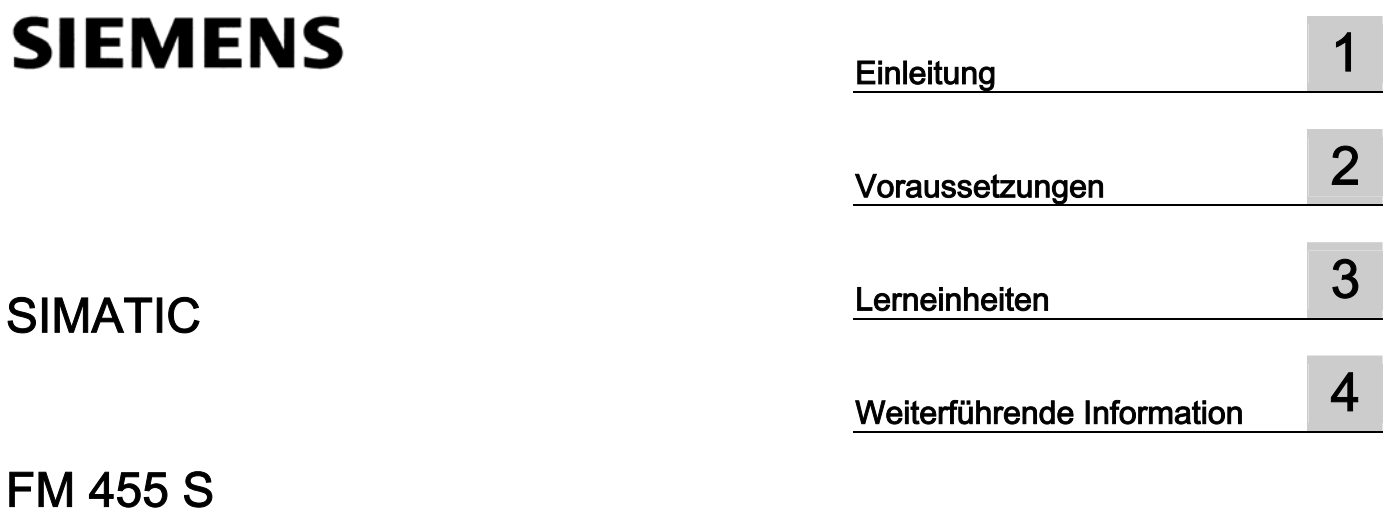

Getting Started

# Sicherheitshinweise

Dieses Handbuch enthält Hinweise, die Sie zu Ihrer persönlichen Sicherheit sowie zur Vermeidung von Sachschäden beachten müssen. Die Hinweise zu Ihrer persönlichen Sicherheit sind durch ein Warndreieck hervorgehoben, Hinweise zu alleinigen Sachschäden stehen ohne Warndreieck. Je nach Gefährdungsstufe werden die Warnhinweise in abnehmender Reihenfolge wie folgt dargestellt.

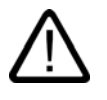

#### Gefahr

bedeutet, dass Tod oder schwere Körperverletzung eintreten wird, wenn die entsprechenden Vorsichtsmaßnahmen nicht getroffen werden.

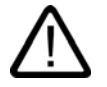

### Warnung

bedeutet, dass Tod oder schwere Körperverletzung eintreten kann, wenn die entsprechenden Vorsichtsmaßnahmen nicht getroffen werden.

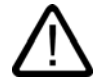

#### Vorsicht

mit Warndreieck bedeutet, dass eine leichte Körperverletzung eintreten kann, wenn die entsprechenden Vorsichtsmaßnahmen nicht getroffen werden.

#### Vorsicht

ohne Warndreieck bedeutet, dass Sachschaden eintreten kann, wenn die entsprechenden Vorsichtsmaßnahmen nicht getroffen werden.

#### Achtung

bedeutet, dass ein unerwünschtes Ergebnis oder Zustand eintreten kann, wenn der entsprechende Hinweis nicht beachtet wird.

Beim Auftreten mehrerer Gefährdungsstufen wird immer der Warnhinweis zur jeweils höchsten Stufe verwendet. Wenn in einem Warnhinweis mit dem Warndreieck vor Personenschäden gewarnt wird, dann kann im selben Warnhinweis zusätzlich eine Warnung vor Sachschäden angefügt sein.

#### Qualifiziertes Personal

Das zugehörige Gerät/System darf nur in Verbindung mit dieser Dokumentation eingerichtet und betrieben werden. Inbetriebsetzung und Betrieb eines Gerätes/Systems dürfen nur von qualifiziertem Personal vorgenommen werden. Qualifiziertes Personal im Sinne der sicherheitstechnischen Hinweise dieser Dokumentation sind Personen, die die Berechtigung haben, Geräte, Systeme und Stromkreise gemäß den Standards der Sicherheitstechnik in Betrieb zu nehmen, zu erden und zu kennzeichnen.

#### Bestimmungsgemäßer Gebrauch

Beachten Sie Folgendes:

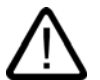

### Warnung

Das Gerät darf nur für die im Katalog und in der technischen Beschreibung vorgesehenen Einsatzfälle und nur in Verbindung mit von Siemens empfohlenen bzw. zugelassenen Fremdgeräten und -komponenten verwendet werden. Der einwandfreie und sichere Betrieb des Produktes setzt sachgemäßen Transport, sachgemäße Lagerung, Aufstellung und Montage sowie sorgfältige Bedienung und Instandhaltung voraus.

#### Marken

Alle mit dem Schutzrechtsvermerk ® gekennzeichneten Bezeichnungen sind eingetragene Marken der Siemens AG. Die übrigen Bezeichnungen in dieser Schrift können Marken sein, deren Benutzung durch Dritte für deren Zwecke die Rechte der Inhaber verletzen kann.

#### **Haftungsausschluss**

Wir haben den Inhalt der Druckschrift auf Übereinstimmung mit der beschriebenen Hard- und Software geprüft. Dennoch können Abweichungen nicht ausgeschlossen werden, so dass wir für die vollständige Übereinstimmung keine Gewähr übernehmen. Die Angaben in dieser Druckschrift werden regelmäßig überprüft, notwendige Korrekturen sind in den nachfolgenden Auflagen enthalten.

Siemens AG Automation and Drives Postfach 48 48 90437 NÜRNBERG DEUTSCHLAND

Dokumentbestell-Nr. A5E00059369-03 Ausgabe 02/2006

Copyright © Siemens AG (2006). Änderungen vorbehalten

# Inhaltsverzeichnis

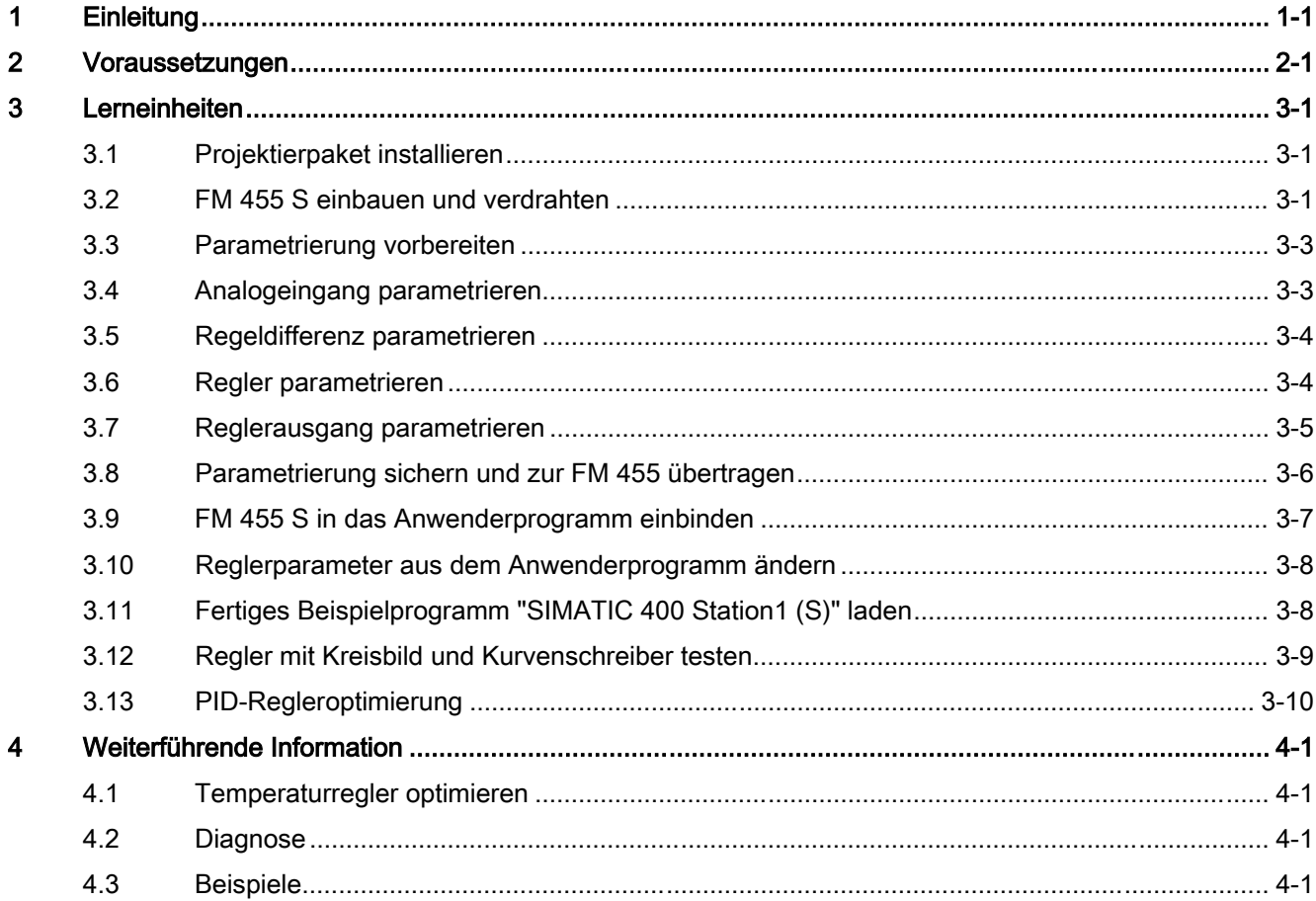

Inhaltsverzeichnis

# <span id="page-4-0"></span>Einleitung 1

#### Zweck der Dokumentation

Diese Anleitung führt Sie an einem konkreten Beispiel durch verschiedene Inbetriebnahmeschritte bis zu einer funktionierenden Anwendung, bei der Sie die Grundfunktionen Ihrer FM 455 S in Hardware und Software kennen lernen und überprüfen. Die Verweise auf das Handbuch sollen Ihnen einen ersten Überblick über die dort enthaltenen Informationen geben.

Der zeitliche Aufwand beträgt je nach Erfahrung ein bis zwei Stunden zuzüglich der Zeitdauer für Verdrahtung und für die Regleroptimierung.

**Einleitung** 

# <span id="page-6-0"></span>Voraussetzungen 2

#### Voraussetzungen

Folgende Voraussetzungen müssen erfüllt sein:

- Sie haben eine S7-400-Station, bestehend aus einem Baugruppenträger, einer Stromversorgungsbaugruppe und einer CPU.
- Auf Ihrem PG ist STEP 7 (≥V4.02) korrekt installiert.
- Sie haben für die S7-400-Station ein Projekt eingerichtet.
- Das PG ist an die CPU angeschlossen.
- Sie haben eine Baugruppe FM 455 S, das zu der FM 455 S zugehörige Projektierpaket und das notwendige Zubehör wie Frontstecker, Geber (Sensoren), Schalter, Stelleinrichtungen (Aktoren) und Verdrahtungsmaterial.

Voraussetzungen

# <span id="page-8-0"></span>3.1 3.1 Projektierpaket installieren

### Vorgehen

Das Projektierpaket enthält ein Konfigurationswerkzeug für die FM 455 S, die notwendigen Funktionsbausteine (FBs) zur Anbindung der FM 455 S an Ihr Anwenderprogramm auf der CPU sowie Programmbeispiele.

Installieren Sie die Software, indem Sie die CD in Ihr Laufwerk einlegen und das Installationsprogramm SETUP.EXE auf dieser CD starten.

Folgen Sie den Anweisungen des Installationsprogramms (siehe Handbuch Reglerbaugruppe FM 455, Kapitel "Parametrieren der FM 455").

# 3.2 3.2 FM 455 S einbauen und verdrahten

### Vorgehen

Bringen Sie vor dem Einbau der FM 455 S das Messbereichsmodul für Kanal 1 und 2 in die Stellung B (siehe Handbuch Reglerbaugruppe FM 455, Kapitel "Messart und Messbereiche der Analogeingabekanäle einstellen").

Hängen Sie die FM 455 S an dem vorgesehenen Steckplatz des Baugruppenträgers ein, schwenken Sie sie nach unten und schrauben Sie sie fest (siehe Handbuch Reglerbaugruppe FM 455, Kapitel "Ein- und Ausbau der FM 455").

Das folgende Bild zeigt die Verdrahtung der Frontstecker für einen Reglerkanal mit Spannungseingang. Die Verdrahtung von anderen Sensoren und Aktoren ist beschrieben in den Kapiteln "Verdrahten der FM 455" und "Anschließen von Meßwertgebern und Lasten/Aktoren" des Handbuchs Reglerbaugruppe FM 455.

Grundsätzlich sind alle nicht benutzten Analogeingänge einschließlich der Vergleichsstelle kurzzuschließen und mit MANA und M zu verbinden, auch wenn diese Eingänge nicht über die Oberfläche projektiert sind.

Die Verdrahtung der Digitaleingänge ist zum Betrieb einer Regelung nicht zwingend erforderlich. Die Verdrahtung der Digitaleingänge ist ebenfalls beschrieben in den Kapiteln "Verdrahten der FM 455" und "Anschließen von Messwertgebern und Lasten/Aktoren" des Handbuchs Reglerbaugruppe FM 455. Die Verwendungsmöglichkeit der Digitaleingänge ist im Kapitel "Digitaleingänge" dieses Handbuchs beschrieben.

#### 3.2 FM 455 S einbauen und verdrahten

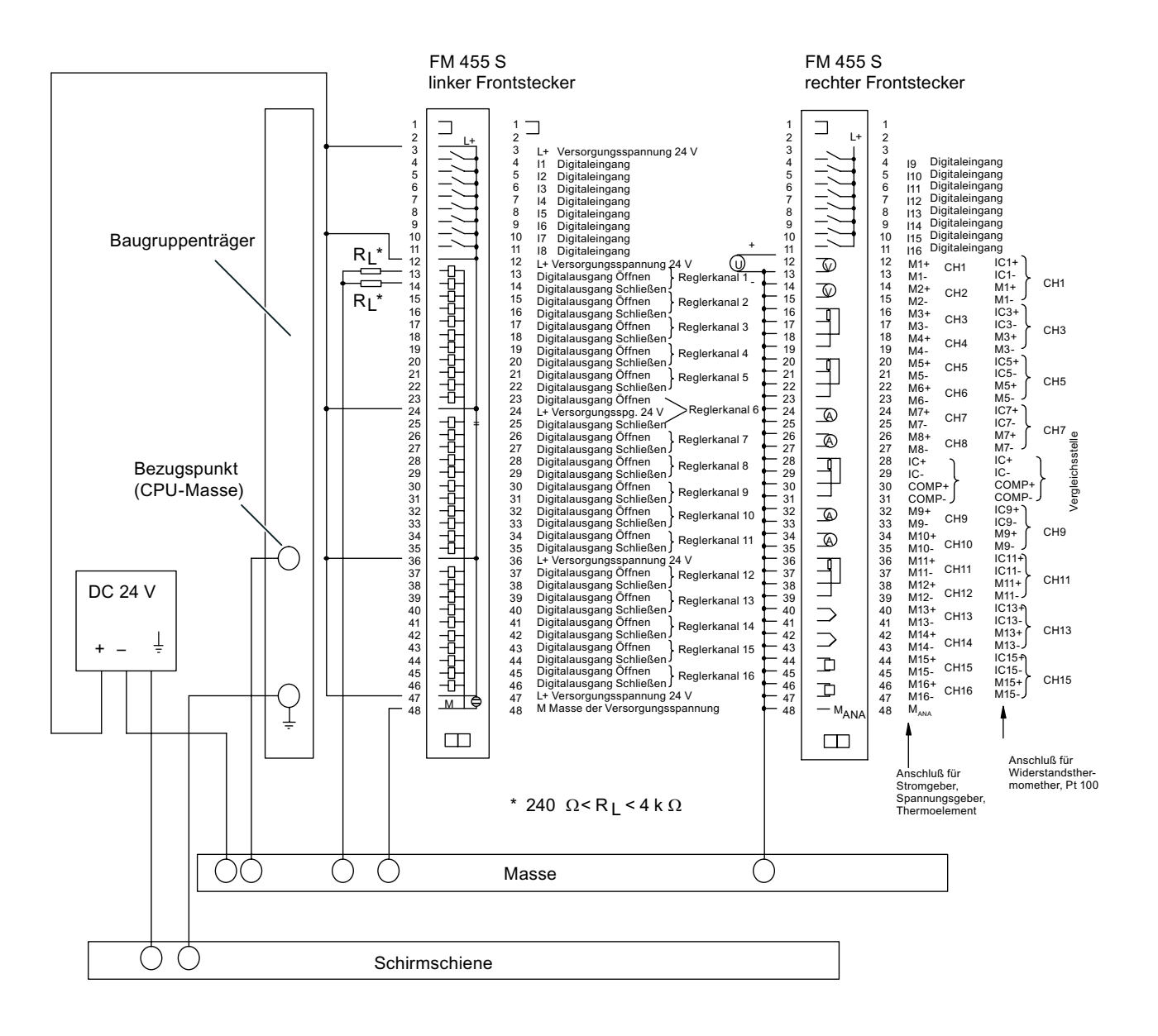

Nachdem Sie die Frontstecker verdrahtet haben, stecken Sie diese auf die FM 455 S und rasten Sie sie ein.

### 3.3 Parametrierung vorbereiten

# <span id="page-10-0"></span>3.3 3.3 Parametrierung vorbereiten

#### Vorgehen

- 1. Öffnen Sie im SIMATIC-Manager Ihr Projekt (siehe Handbuch Reglerbaugruppe FM 455, "Parametrieren der FM 455").
- 2. Rufen Sie in Ihrem Projekt die Konfigurationstabelle HW Konfig auf.
- 3. Wählen Sie aus dem Hardwarekatalog die FM 455 S mit der Bestellnummer 6ES7 455-1VS00-0AE0 aus und ziehen Sie sie auf den gewünschten Steckplatz (im Beispiel: Steckplatz 5).
- 4. Rufen Sie durch einen Doppelklick auf diese FM 455 S das Fenster "Eigenschaften FM 455 S PID Control" auf.
- 5. Notieren Sie die im Register Adressen angegebene Baugruppenadresse (im Beispiel 512 = 200 Hex). Diese Adresse benötigen Sie im nächsten Schritt bei der Einbindung der FM 455 S in das Anwenderprogramm.
- 6. Sehen Sie sich die "Grundparameter" an:
	- Alarmgenerierung: keine
	- Alarmauswahl: keine

Mit dieser Einstellung stellt die FM z. B. bei Messumformerstörung keinen Diagnosealarm an die CPU (siehe Handbuch Reglerbaugruppe FM 455, Kapitel "Fehler und Diagnose").

Mit einem Klick auf die Schaltfläche Parameter... kommen Sie in die Parametrieroberfläche. Im folgenden werden Sie nur durch die für dieses Beispiel notwendigen Parametrierungen geführt. Es werden nicht alle Parametrierfenster durchlaufen und erläutert.

# 3.4 3.4 Analogeingang parametrieren

### Vorgehen

Damit ein Analogeingang und der zugehörige Regler von der Baugruppe bearbeitet werden, müssen Sie zunächst einen Sensortyp auswählen.

- 1. Klicken Sie auf die Schaltfläche  $\Box$  des Analogeingangs 1.
	- Klicken Sie auf die Schaltfläche Sensortyp . Parametrieren Sie als Sensortyp "Spannung 0 ... 10 V" und übernehmen Sie die Einstellung durch einen Klick auf die Schaltfläche OK.

Das Fenster wird dabei geschlossen.

– Klicken Sie auf die Schaltfläche Normieren und geben Sie die gewünschten physikalischen Werte vor, zwischen denen Ihr Soll- und Istwert arbeiten soll.

Für "oben" geben Sie den Wert vor, der 10 V am Eingang entsprechen soll.

Für "unten" geben Sie den Wert vor, der 0 V am Eingang entsprechen soll, und übernehmen Sie die Einstellung mit OK.

2. Schließen Sie das Fenster "Analogeingang 1" durch einen Klick auf die Schaltfläche Schließen.

Weitere Informationen zu diesem Thema finden Sie in der Online-Hilfe.

<span id="page-11-0"></span>3.5 Regeldifferenz parametrieren

# 3.5 3.5 Regeldifferenz parametrieren

#### Vorgehen

Als Reglertyp lassen Sie die Voreinstellung "Festwert- oder Kaskadenregler" und "Schrittregler ohne Stellungsrückmeldung" eingestellt.

- 1. Klicken Sie auf die Schaltfläche Regeldifferenz.
	- Durch Klicken auf die Schaltflächen Sollwert und Istwert A können Sie sich ansehen, welche Quelle jeweils für den Sollwert und den Istwert ausgewählt ist. Lassen Sie die Voreinstellung "Sollwert: durch Funktionsbaustein" und "Istwert A: aufbereiteter Analogeingang 1" unverändert und schließen Sie die beiden Fenster durch Klicken auf die Schaltfläche Abbrechen.
	- Beachten Sie auch das Fenster Schalten Sicherheitssollwert. Hier können Sie das Verhalten der Baugruppe bei CPU-Ausfall und im Anlauf bestimmen.
	- Im Fenster Begrenzen geben Sie den zulässigen Wertebereich ein, auf den Ihr Sollwert begrenzt werden soll. Übernehmen Sie die Einstellung mit OK.
- 2. Schließen Sie das Fenster Regeldifferenz.

Weitere Informationen zu diesem Thema finden Sie in der Online-Hilfe.

## 3.6 3.6 Regler parametrieren

#### Vorgehen

Klicken Sie auf die Schaltfläche Regelalgorithmus – nur um die möglichen Einstellungen zu sehen.

Sie können wählen zwischen einem Fuzzy-Temperaturregler und einem PID-Regler. Lassen Sie die Voreinstellung PID-Regler unverändert und schließen Sie das Fenster "Regler 1" ohne Änderung. Die Optimierung der Parameter für diese Regler wird später beschrieben.

Weitere Informationen zu diesem Thema finden Sie in der Online-Hilfe.

3.7 Reglerausgang parametrieren

# <span id="page-12-0"></span>3.7 3.7 Reglerausgang parametrieren

#### Vorgehen

- 1. Klicken Sie auf die Schaltfläche Reglerausgang .
	- Hier können Sie bestimmen, welche Signale oder Betriebszustände eine Umschaltung des Reglerausgangs – z. B. auf Sicherheitsstellwert, Nachführeingang oder extern vorgegebenen Stellwert – bewirken sollen.

Eine Parameteränderung ist hier nicht erforderlich.

– Beachten Sie auch das Fenster Schalten Sicherheitsstellwert .

Hier können Sie das Verhalten der Baugruppe im Anlauf und bei Messumformerstörung bestimmen. Beim Schrittregler ohne Stellungsrückmeldung können Sie das Stellventil ganz schließen, wenn Sie als Sicherheitsstellwert 0 % parametrieren (siehe Handbuch Reglerbaugruppe FM 455, Kapitel "Regler").

– Öffnen Sie das Fenster Impulsformer durch Klicken auf die entsprechende Schaltfläche.

Hier können Sie die Motorlaufzeit Ihres Stellventils und die gewünschte Mindestimpuls- und Mindestpausendauer parametrieren. Falls Ihr Stellventil nicht permanent gegen den Anschlag gefahren werden darf, können Sie hier auch die Quelle für die Anschlagsignale vorgeben, die am sinnvollsten mit einem Digitaleingang der FM 455 S verdrahtet werden.

Die Digitalausgänge "Öffnen" und "Schließen" werden zu Null gesetzt, wenn das jeweilige Anschlagssignal ansteht.

2. Schließen Sie das Fenster "Reglerausgang".

Die Binärausgänge der FM 455 S sind den Reglerkanälen fest zugeordnet. Regler 1 belegt die Ausgänge 1 und 2, Regler 2 belegt die Ausgänge 3 und 4 usw.

Weitere Informationen zu diesem Thema finden Sie in der Online-Hilfe.

<span id="page-13-0"></span>3.8 Parametrierung sichern und zur FM 455 übertragen

# 3.8 3.8 Parametrierung sichern und zur FM 455 übertragen

#### Vorgehen

Sie sind nun fertig mit der Parametrierung.

- 1. Speichern Sie die Einstellungen mit Datei > Speichern und beenden Sie die Parametrierung mit Datei > Beenden.
- 2. Schließen Sie das Fenster "Eigenschaften FM455 S PID Control" durch einen Klick auf die Schaltfläche OK.
- 3. Speichern Sie die von Ihnen erstellte Konfiguration mit Station > Speichern in Ihrem Projekt ab.
- 4. Übertragen Sie die Konfiguration im Zustand STOP der CPU mit Zielsystem > Laden in Baugruppe... .

Die Daten werden jetzt direkt zur CPU und in die FM 455 S übertragen. Solange die Konfiguration in der CPU gepuffert bleibt, werden ab jetzt die Daten bei jedem Übergang der CPU von STOP nach RUN immer von der CPU zur FM 455 S übertragen.

Test: Schalten Sie die Stromversorgung der CPU und der FM 455 S aus und wieder ein. Bei richtiger Parametrierung und Verdrahtung leuchten die roten LEDs INTF und EXTF kurz auf und erlöschen nach erfolgreichem internem Baugruppentest. Wenn die CPU in STOP ist, leuchtet die gelbe LED Backup auf; sie erlischt, sobald die CPU in RUN geht.

3.9 FM 455 S in das Anwenderprogramm einbinden

# <span id="page-14-0"></span>3.9 3.9 FM 455 S in das Anwenderprogramm einbinden

#### Vorgehen

- 1. Öffnen Sie im SIMATIC-Manager mit Datei > Öffnen... > Bibliotheken die Bibliothek FM\_PID.
- 2. Kopieren Sie aus dem Behälter FM 355,455 PID Control / Blocks der Bibliothek FM\_PID den Funktionsbaustein FB 31 PID\_FM in den Behälter "Bausteine" Ihres Projekts.

Über den Funktionsbaustein FB 31 PID\_FM können Sie

- Betriebsparameter ändern, z. B. einen Sollwert vorgeben oder den Betriebszustand von Hand auf Automatik umschalten,
- Prozeßwerte aus der FM auslesen, z. B. den aktuellen Istwert, die Stellgröße oder aktuelle Betriebszustände,
- Reglerparameter abhängig vom Prozeßzustand ändern.
- 3. Fügen Sie in Ihrem Projekt einen Weckalarm-OB ein, z. B. den OB 35. Öffnen Sie diesen OB 35. Rufen Sie im OB 35 den FB 31 PID\_FM auf und teilen Sie diesem FB-Aufruf einen Instanz-DB zu, z. B:

CALL "PID\_FM", DB 50

- 4. Geben Sie am Parameter MOD\_ADDR die Moduladresse an, die sie sich notiert hatten (siehe oben, "FM 455 S parametrieren").
- 5. Geben Sie am Parameter CHANNEL die Kanalnummer des Reglers an, dessen Parameter sie mit diesem Aufruf lesen und schreiben wollen.
- 6. Am Parameter SP\_RE können Sie den Sollwert vorgeben.

Eine Hand-Automatik-Umschaltung und Handwertvorgabe ist über die Parameter LMN\_REON und LMN\_RE möglich. Beim Schrittregler ohne Stellungsrückmeldung können Sie das Stellventil ganz schließen, wenn Sie als Handwert LMN\_RE 0% vorgeben und ganz öffnen, wenn Sie Sie als Handwert LMN\_RE 100% vorgeben (siehe Handbuch Reglerbaugruppe FM 455, Kapitel "Regler").

- 7. Speichern Sie den OB 35 mit Datei > Speichern .
- 8. Geben Sie über den Symboleditor dem so erzeugten Instanz-DB einen symbolischen Namen, z. B. DB\_cont1.

Weitere Informationen zu diesem Thema finden Sie im Kapitel "Der Funktionsbaustein PID\_FM" des Handbuchs Reglerbaugruppe FM 455.

<span id="page-15-0"></span>3.10 Reglerparameter aus dem Anwenderprogramm ändern

# 3.10 3.10 Reglerparameter aus dem Anwenderprogramm ändern

#### Vorgehen

Wenn Sie im laufenden Betrieb einzelne Parameter ändern wollen, muss der FB PID\_FM zunächst im Anlauf die Parameter aus der FM 455 auslesen, da nicht nur die geänderten, sondern immer alle Parameter zur FM übertragen werden. Setzen Sie dazu im OB 100 den Parameter COM\_RST des FB 31 PID\_FM:

#### **SET**

#### = "DB\_cont1".COM\_RST

Der FB 31 PID FM liest dann im ersten Aufruf des OB 35 die Reglerparameter aus der FM 455 und legt sie in seinem Instanz-DB ab. Nun können Sie einzelne Werte ändern, z. B. die Reglerverstärkung GAIN. Wenn Sie nun im OB 35 den Parameter LOAD\_PAR auf TRUE setzten, dann werden die Parameter aus dem Instanz-DB zur FM 455 S übertragen. Die erfolgreiche Aktion wird jeweils durch Rücksetzen von COM\_RST oder LOAD\_PAR angezeigt (siehe Handbuch Reglerbaugruppe FM 455, Kapitel "Der Funktionsbaustein PID\_FM" und "Belegung der DBs").

# 3.11 3.11 Fertiges Beispielprogramm "SIMATIC 400 Station1 (S)" laden

#### **Vorgehen**

Für die folgenden Tests empfehlen wir Ihnen, das Beispiel "SIMATIC 400 Station1 (S)" aus dem Projekt FM\_PIDEx zu verwenden. Sie können damit ohne realen Prozess die FM 455 S an einer simulierten Regelstrecke erproben (siehe Handbuch Reglerbaugruppe FM 455, Kapitel "Anwendungsbeispiel für die FM 455 S").

- 1. Ersetzen Sie in HW Konfig Ihre FM 455 S durch die FM 455 S aus dem Beispiel.
- 2. Überprüfen Sie in HW Konfig den Weckalarmzeittakt des OB 35. Als Ausführungszeit muss 100 ms eingestellt sein.
- 3. Speichern, übersetzen und laden Sie diese Konfiguration.
- 4. Kopieren Sie aus dem Behälter Blocks des Beispiels alle Bausteine mit Ausnahme der Systemdaten und der SFCs 58 und 59 in den Behälter Bausteine Ihres Anwenderprogramms.
- 5. Überprüfen Sie beim Parameter MOD\_ADDR des DB 31 die Moduladresse. Sie muss mit der in HW Konfig eingetragenen Adresse der FM 455 S übereinstimmen.
- 6. Laden Sie diese Bausteine in die CPU.

3.12 Regler mit Kreisbild und Kurvenschreiber testen

# <span id="page-16-0"></span>3.12 3.12 Regler mit Kreisbild und Kurvenschreiber testen

#### Vorgehen

Sie gelangen in das Kreisbild, wenn Sie in der Parametrieroberfläche der FM 455 S mit Test > Kreisbild den Instanz-DB 31 des Beispielprogramms online öffnen. Mit dem Kreisbild können Sie Sollwerte und Handstellwerte vorgeben, um so den Regler zu testen.

Sie gelangen in den Kurvenschreiber, wenn Sie in der Parametrieroberfläche der FM 455 S mit Test > Kurvenschreiber den Instanz-DB 31 des Beispielprogramms öffnen. Mit dem Kurvenschreiber können Sie z. B. von einem Sollwertsprung eine Kurvenaufzeichnung vornehmen.

Beachten Sie zu Kreisbild und Kurvenschreiber auch die Online-Hilfe (Schaltfläche Hilfe in dem jeweiligen Fenster).

#### Hinweis

Die Umschaltung auf PG-Sollwert und PG-Stellwert erfolgt beim Schrittregler über die Variablen SP\_OP\_ON, SP\_OP, LMNSOPON, LMNUP\_OP und LMNDN\_OP des FB 31 PID\_FM, die für diese Funktion reserviert sind und daher im Anwenderprogramm nicht verwendet werden sollten.

# <span id="page-17-0"></span>3.13 3.13 PID-Regleroptimierung

### Vorgehen

Beim Schrittregler müssen Sie zunächst die Motorstellzeit messen.

- 1. Öffnen Sie online in der Parametrieroberfläche mit Test > Motorstellzeit messen den Instanz-DB 31 des Beispielprogramms.
	- Wenn Sie keine Anschlagssignale des Stellantriebs verwenden oder wenn Ihr Prozess ein Auf- und Zufahren des Stellventils nicht verträgt, dann müssen Sie die Stellzeit parametrieren und dann auf die Schaltfläche OK klicken.
	- Wenn Sie Anschlagssignale des Stellantriebs verwenden und mit der FM 455 S verschaltet haben und wenn Sie die Stellzeit messen wollen, dann wählen Sie als benutzte Signale "Anschlagssignale des Stellantriebs".

Befolgen Sie die Anweisung des nun erscheinenden Fensters "Motorstellzeit messen" und stellen Sie das Stellsignal auf PG um.

2. Um die Messung zu starten, klicken Sie im Fenster "Motorstellzeit messen" auf die Schaltfläche Start und im folgenden Hinweisfenster "Motorstellzeit messen" auf die Schaltfläche OK .

Die Laufzeit für Öffnen und Schließen des Stellventils wird nun gemessen.

3. Sobald Ihnen das Ergebnis angezeigt wird, betätigen Sie in den Fenstern "Motorstellzeit messen" und "Kreisbild schließen" die Schaltfläche OK .

Im nun erscheinenden Fenster "Motorstellzeit messen" können Sie nun noch die Werte für Mindestimpuls- und Mindestpausendauer ändern. Mit Zielsystem > Laden übertragen Sie die Werte in den Instanz-DB des FB 31 PID\_FM und von dort in die FM 455 S.

- 4. Öffnen Sie in der Parametrieroberfläche mit Test > Regleroptimierung den Instanz-DB 31 des Beispielprogramms.
- 5. Folgen Sie den Anweisungen der Hinweisfenster "Regleroptimierung":
- 6. Schalten Sie bei "Sollwert" auf PG und betätigen Sie die Schaltfläche Senden .
- 7. Übernehmen Sie im nun erscheinenden Fenster "Regleroptimierung: Vorbereitung der Datenerfassung" die Voreinstellungen mit OK .

Im Hinweisfenster erscheint die Aufforderung, den Sollwert auf den Arbeitspunkt zu fahren. Mit der Schaltfläche Senden stellen Sie z. B. als Arbeitspunkt einen Sollwert von 0 % ein. Wenn der Istwert eingeschwungen ist, können Sie auch im Hinweisfenster "Regleroptimierung" die Schaltfläche OK betätigen.

8. Geben Sie im Kreisbild als Sollwert 30 % ein und betätigen Sie die Schaltfläche Senden .

Nun läuft die Datenerfassung. Sie müssen nun warten, bis das Programm erkennt, dass der Istwert eingeschwungen ist. Die Zeitdauer, bis das Programm das Einschwingen erkennt, erscheint etwas lange. Der Istwert wird jedoch oft von einem Messwertrauschen überlagert. Um trotz dieses Messwertrauschens zu einer guten Reglereinstellung zu gelangen, wurde die Zeitdauer bis zum Beenden der Datenerfassung sicherheitshalber etwas länger gewählt.

9. Sobald der Hinweis "die Anregung zurücknehmen" im Fenster "Regleroptimierung" erscheint, schließen Sie das Kreisbild mit Schließen und beenden auch das Hinweisfenster "Kreisbild schließen" mit OK.

Das folgende Fenster zeigt Ihnen die ermittelten Prozess- und Reglerparameter und bietet Ihnen einen PI-Regler an.

10. Wählen Sie die Schaltfläche Laden PI und betätigen Sie im darauf erscheinenden Fenster "Parameter schreiben bei der Regleroptimierung" die Schaltfläche Ja .

Die ermittelten Reglerparameter sind nun in der Offline-Datenhaltung Ihres Projekts und im Instanz-DB des FB 31 PID\_FM gespeichert sowie durch Setzen des Parameters LOAD PAR in diesem Instanz-DB auch schon zur FM 455 S übertragen worden.

#### Hinweis

Vergessen Sie nicht, die geänderten Parameter aus der Offline-Datenhaltung Ihres Projekts in die Systemdaten der CPU zu übertragen. Dies können Sie nur mit der Konfigurationstabelle HW Konfig durchführen. Falls Sie dies vergessen, wird die FM 455 S beim nächsten Zustandswechsel der CPU von STOP nach RUN wieder mit den alten Reglerparametern parametriert.

3.13 PID-Regleroptimierung

# <span id="page-20-0"></span>Weiterführende Information

# 4.1 4.1 Temperaturregler optimieren

### Information

Informationen zu diesem Thema finden Sie im Kapitel "Parameteroptimierung beim Temperaturregler" des Handbuchs Reglerbaugruppe FM 455 und in der Online-Hilfe.

# 4.2 4.2 Diagnose

#### Fehlerdiagnose

Durch falsche Parametrierung, Verdrahtung oder Messumformerstörungen können Fehler auftreten, die die FM 455 S mit der Sammelfehler-LED anzeigt.

Wie Sie solche Fehler diagnostizieren können, ist in Kapitel "Fehler und Diagnose" des Handbuchs Reglerbaugruppe FM 455 beschrieben.

## 4.3 4.3 Beispiele

#### Projekt FM\_PIDEx

Im Projekt FM\_PIDEx finden Sie weitere Beispiele, an denen Sie sich orientieren können und die Sie an Ihre Anwendung anpassen können.

### Fehler! Textmarke nicht definiert.

4.3 Beispiele